## **Действия ученика в kundelik.kz**

**1.**Зайти в kundelik.kz

Всемирная история 7 урок

**2.**Образование---Дневник---Выбрать неделю---Выбрать ДЗ по предмету

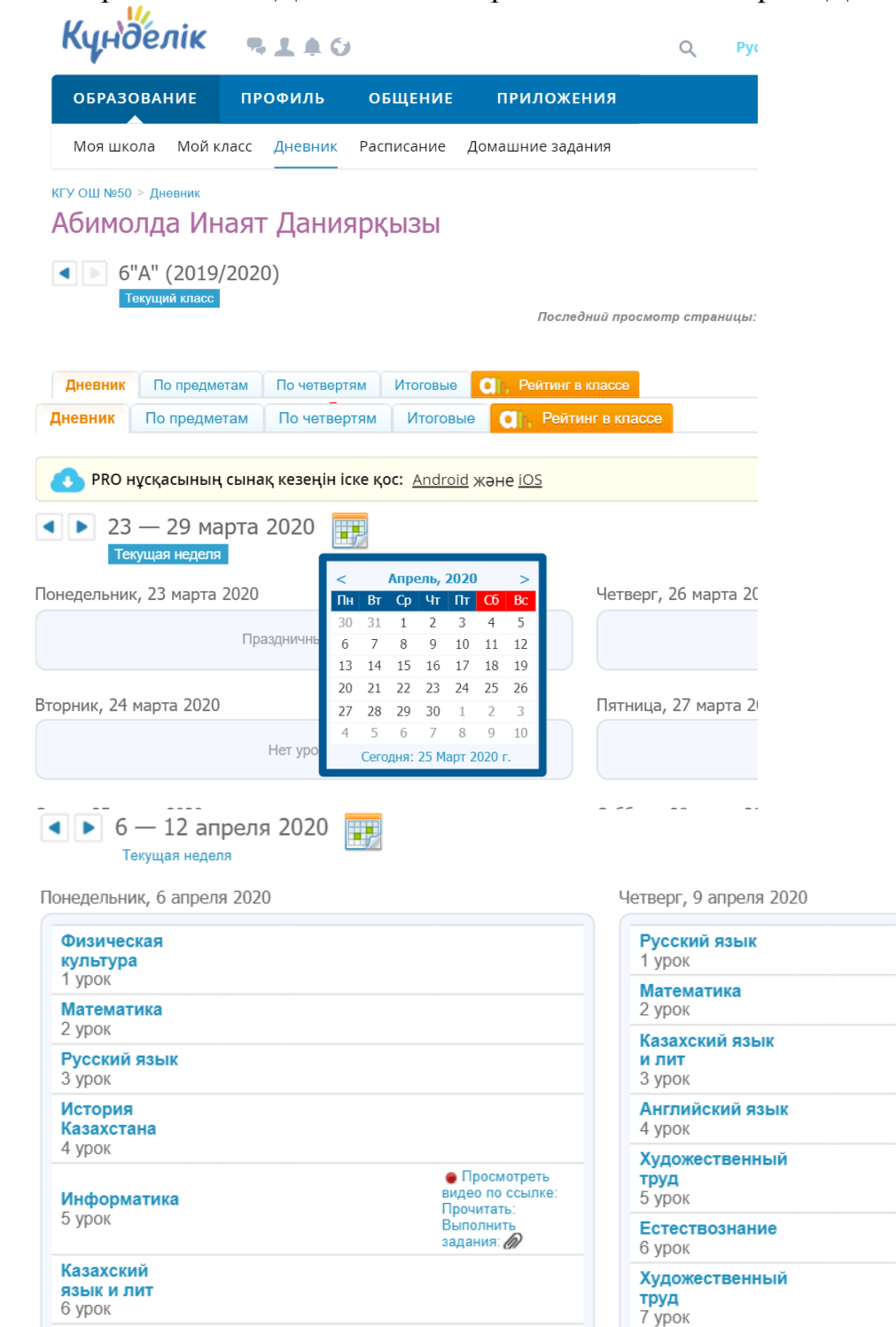

Пятница, 10 апреля 2020

• повторить

**3.**Открывается окно «Домашнее задание» ---Далее смотреть «Что задано»-- скачать на свой рабочий стол «Инструкцию к уроку» (Маршрутный лист) --- Изучить материал, выполнить задание и отправить результат.

**Примечание:** Когда файл будет скачен на рабочий стол, нужно подписать файл под своей фамилией и именем (Например: Иванов Иван).

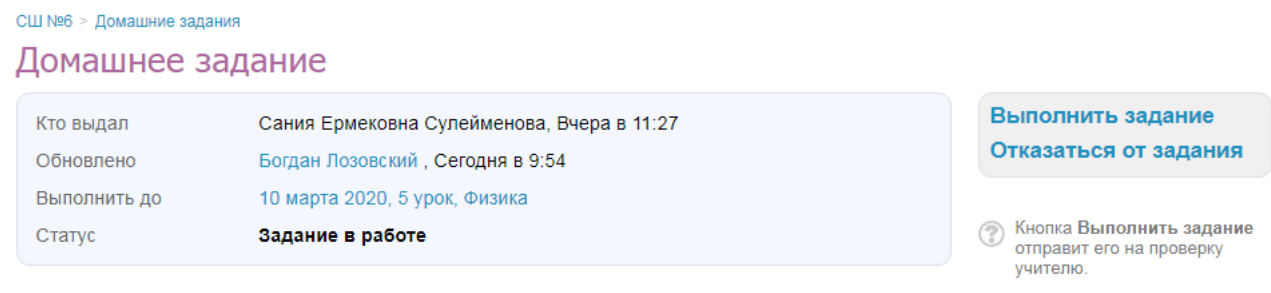

Что задано

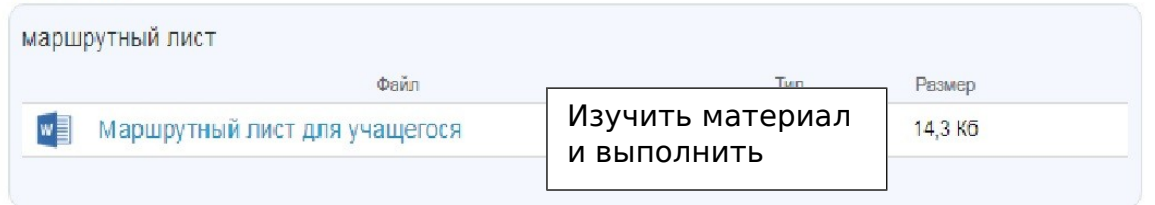

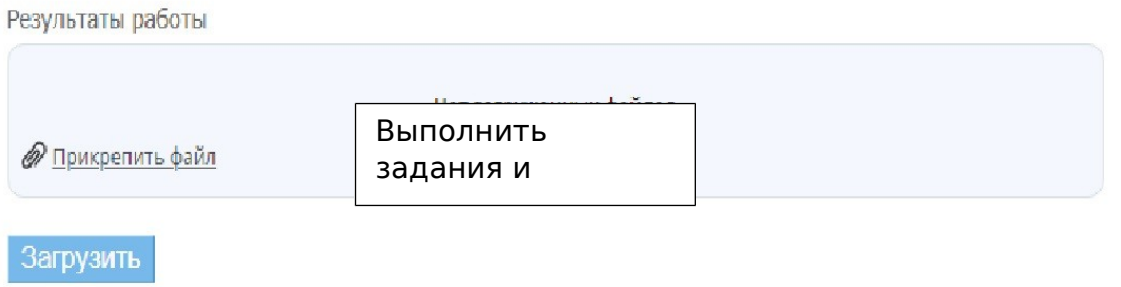

**4.** Нажать---- Прикрепить файл---Загрузить с ПК---Выбрать файл--- Выполненное задание ----Прикрепить файл---Загрузить.

**ПРИМЕЧАНИЕ:** Также есть возможность отправить фотографию с выполненным в тетради домашним заданием.

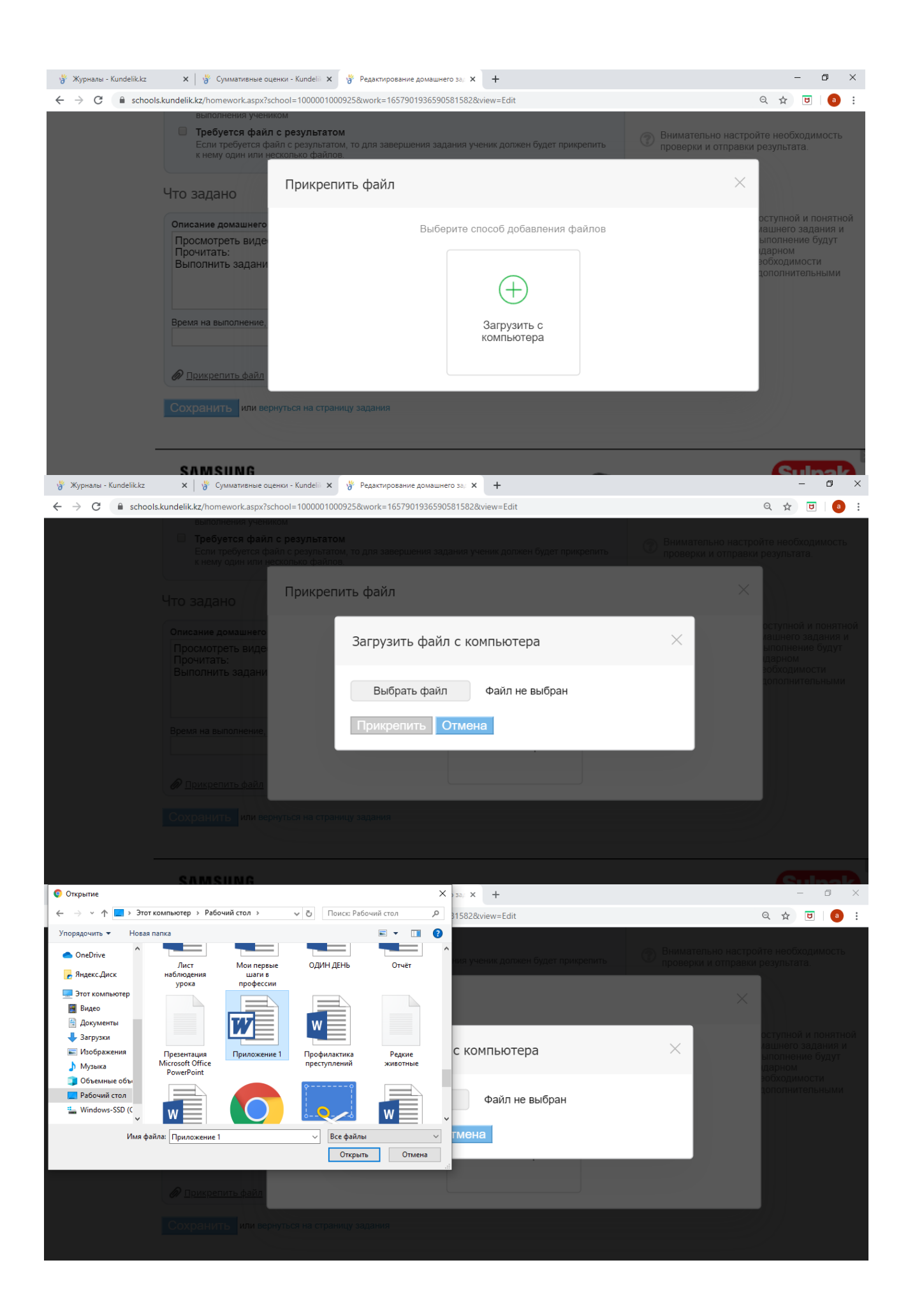

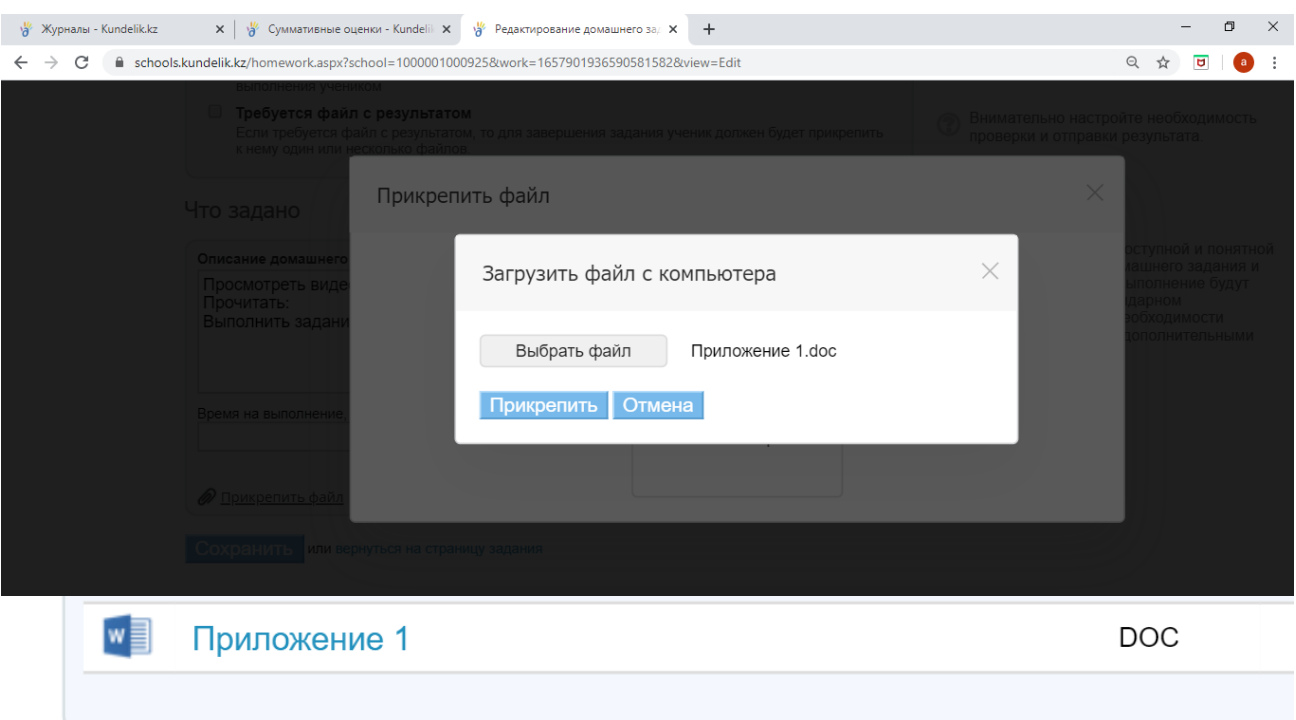

## Результаты работы

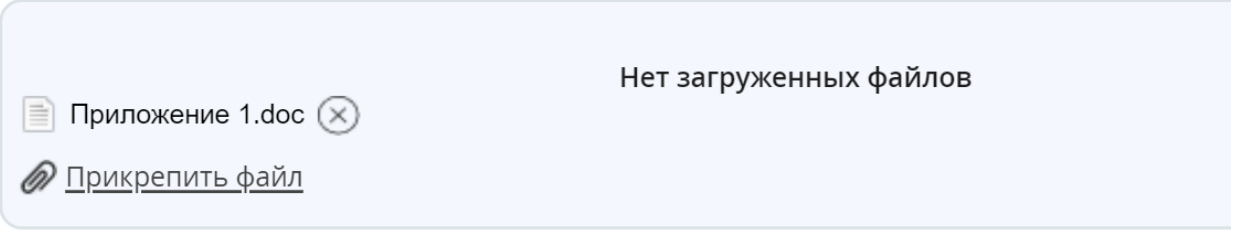

## Загрузить

**5.** Нажать на «Выполнить задание»

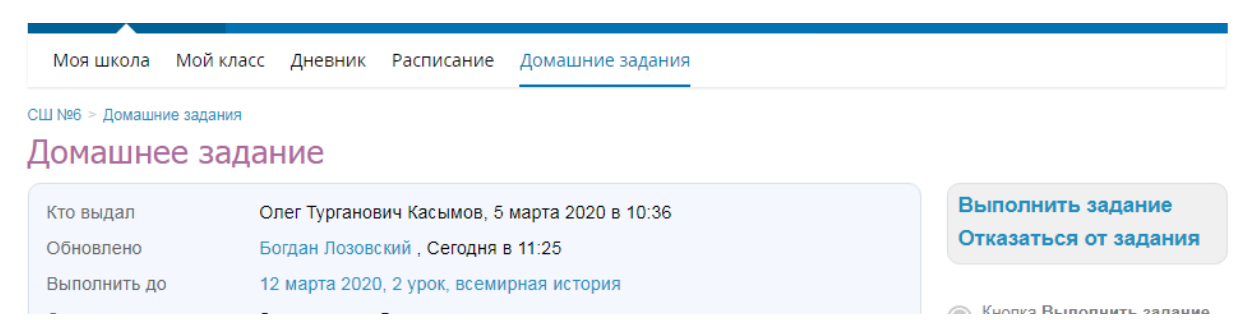

**6.** Появится зеленое окно с надписью: «Задача успешно завершена и отправлена учителю на проверку»

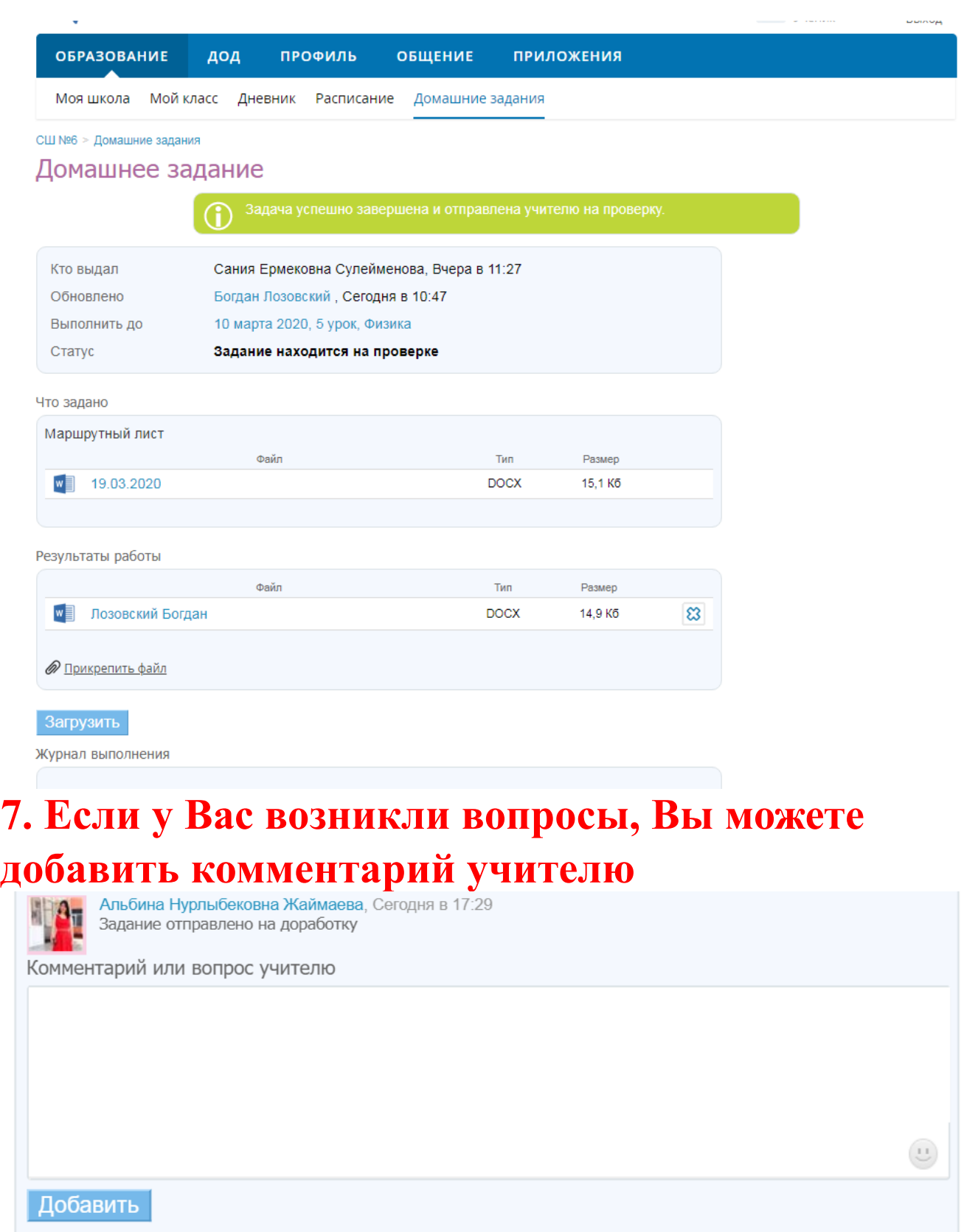

## **\*\*Если нет возможности отправить файл с компьютера, отправляете на электронную почту учителю, WhatsApp или Telegram**